These are instructions on how to use the **Online Workbook,** which accompanies the Macmillan **Gateway 2nd Edition** coursebook. This manual is aimed at **students** who are learning from the Gateway course.

**22** | macmillan

### **Registration procedure**

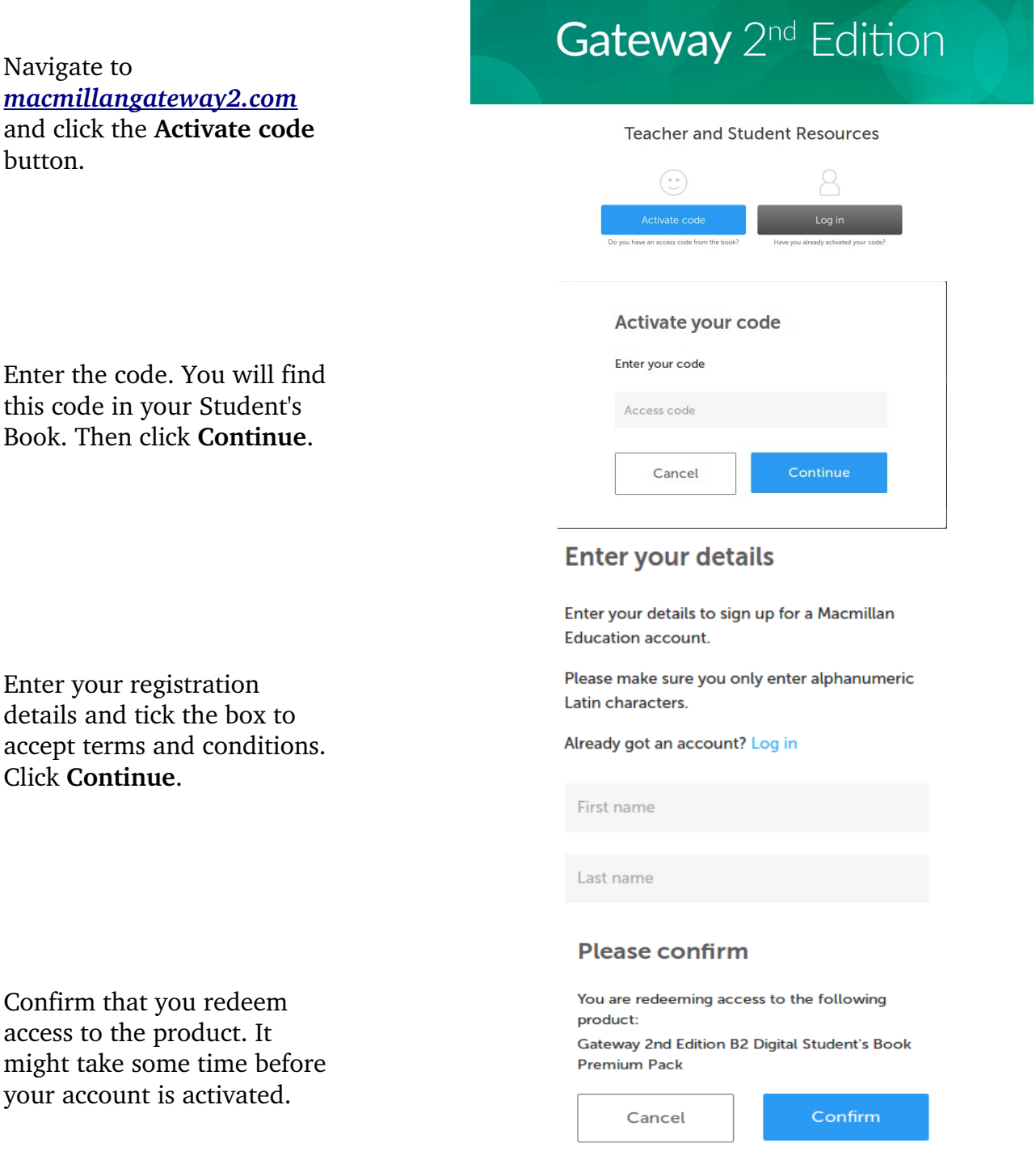

22 | macmillan

#### **Access to course resources**

Once you have logged in, click **Resources** in the top right-hand menu bar. You will see the list of available resources for the course. They are divided into Resources and Resource Packs. You will only have access to the resources for the level which you have activated.

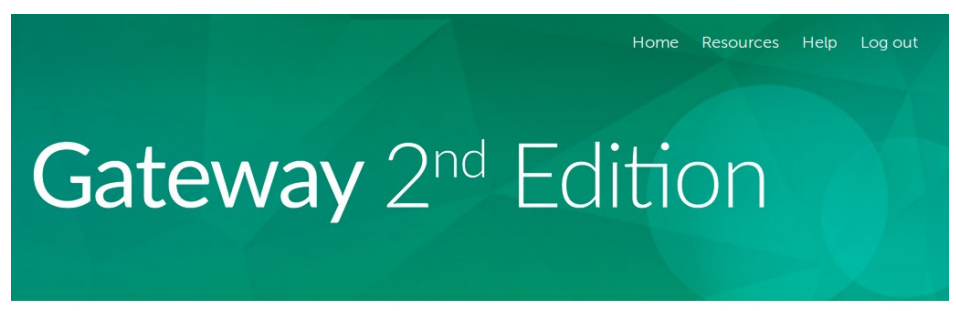

#### **Your Resources**

Welcome to the resource site. If you haven't already activated your access code you can do that now.

Resource packs include audio and video recordings as well as printable worksheets. In the list of resources click the **Download** button to download a resource onto your computer.

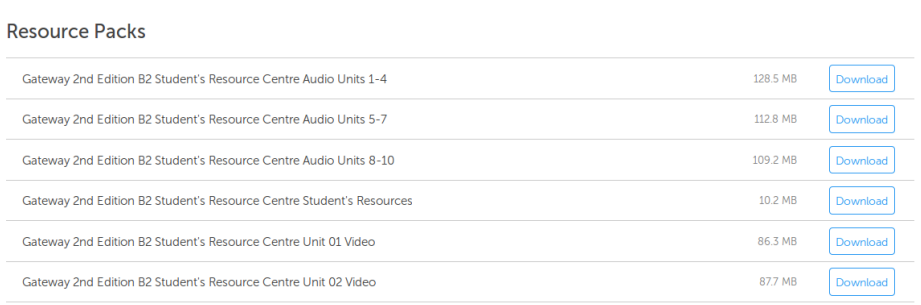

Home Resources Help Log out

### **Using the Online Workbook**

In the **Resources** section, click the plus symbol next to your operating system. Click the **View** button next to *Gateway 2nd Edition B2 Online Workbook*. It will open a new window with the Online Workbook.

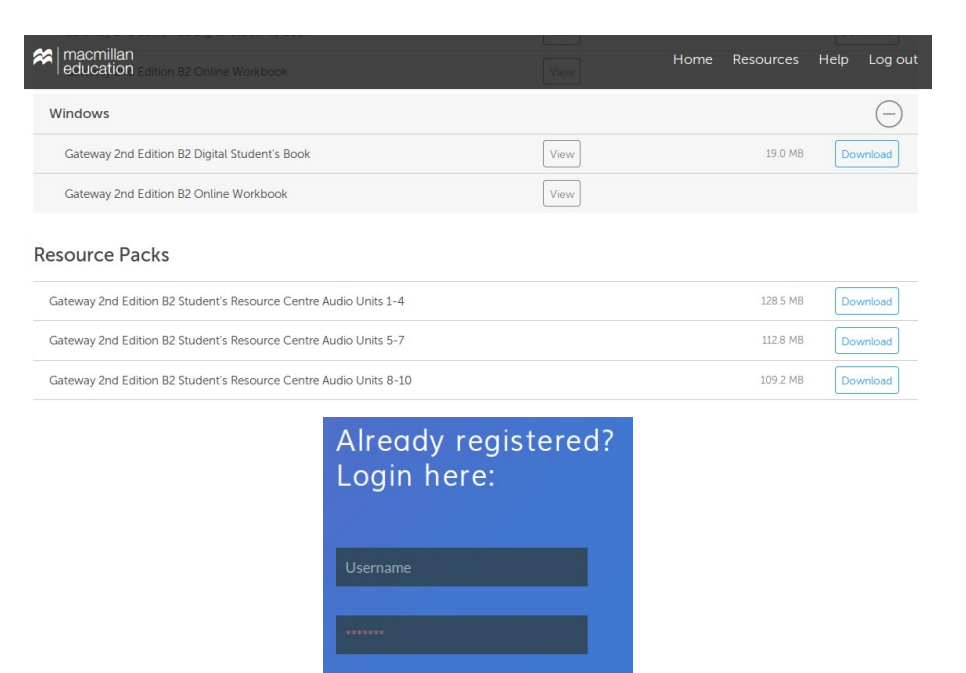

Log in Forgotten your username? Forgotten your password?

Enter the username and the password which you used during registration process.

### **Using the Online Workbook – joining your class**

The first thing you should do after logging onto the Online Workbook is to join your class. Your teacher will set up a class and then give you the class password. Click the **Join class** button on the bottom right of the image in order to join your class.

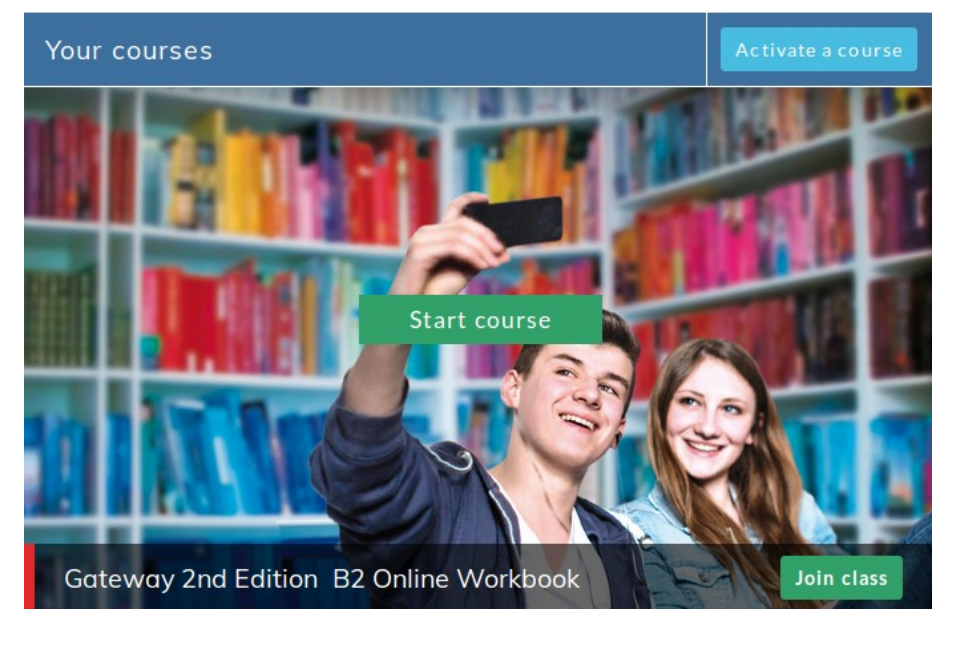

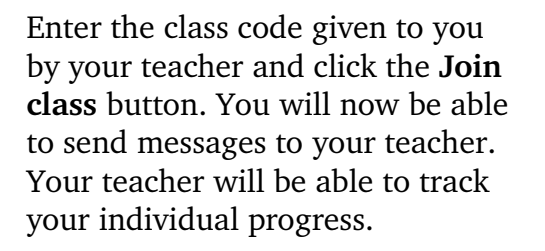

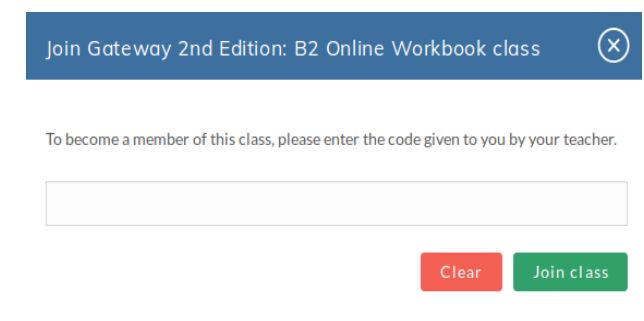

### **Using the Online Workbook – viewing the activities**

After you have joined your class, select **Menu**, followed by **Courses**  and select your course from the list.

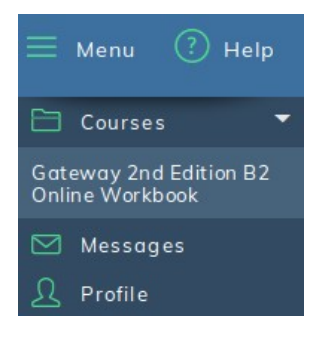

You will see a list of units in your course. You only have access to these units which your teacher has unlocked for your class. Other units might be locked by your teacher. This is to prevent you from doing activities which you haven't studied yet. Click the **View unit** button.

For each unit you can choose a number of activity sets, such as vocabulary, grammar, reading, listening etc. Select the activity set that you wish to work on, for example, vocabulary. Icons for the activities available for that set will appear underneath. Click **Start** to try an activity for the first time or **Continue** to make another attempt at an activity you have already completed. Click the 'i' on the right of the activities to see what different icons represent.

The graph below shows your results for the activities in each set. You can see your score for each attempt at an activity (you can do each activity a number of times). Click **Select an activity** to display another activity on the graph. Click one of the green buttons on the right to see the activity window with your results for your **Highest attempt**, **Latest attempt** or **First attempt**.

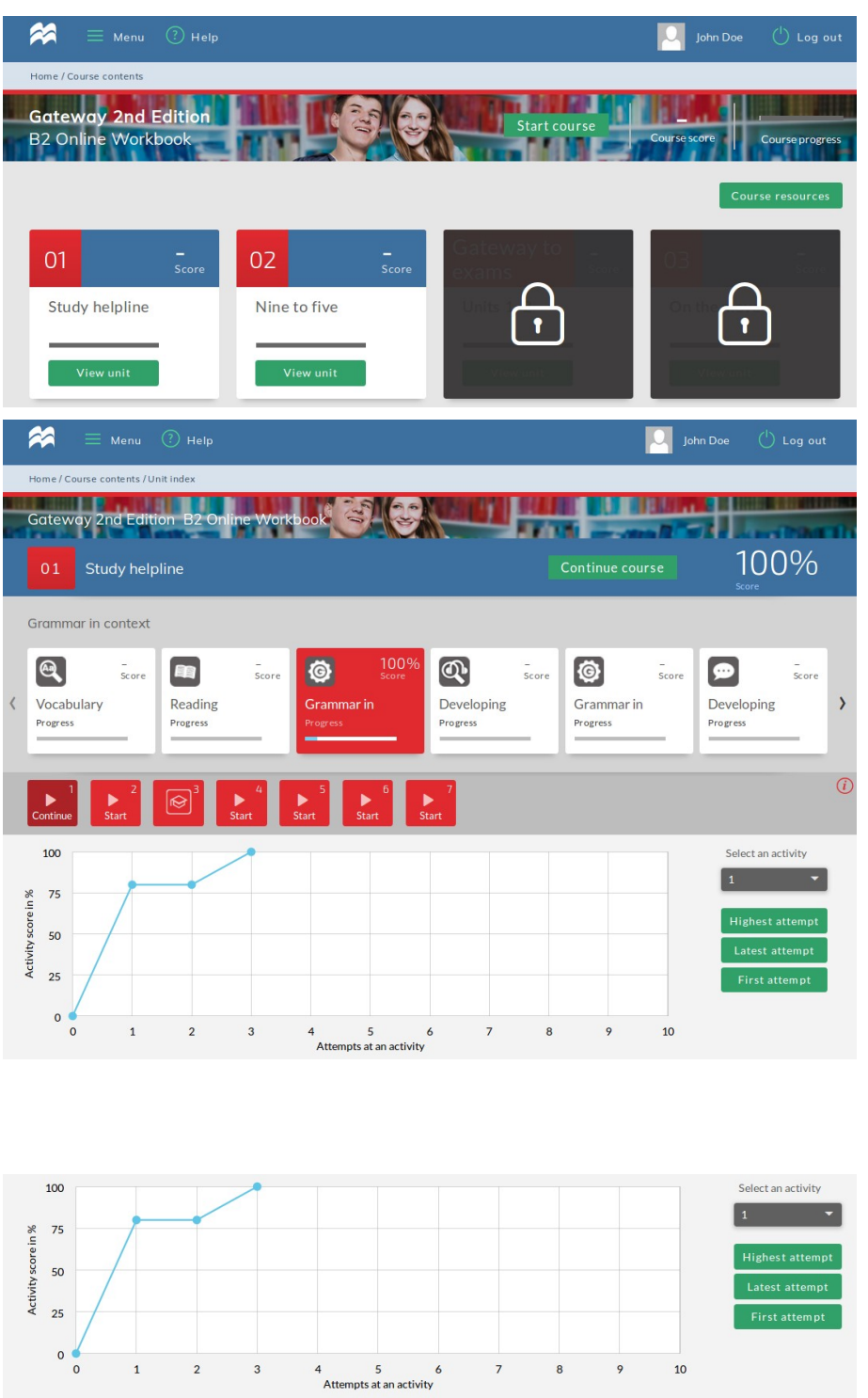

<u> The Common Section (1986)</u>

 $100$ 

### **Using the Online Workbook – doing the activities**

Click the activity that you want to complete.

Click the **Reset activity** button to clear all the answers you have entered so far.

The **arrow buttons** in the bottom lefthand corner can be used to switch between activities in the current activity set.

In the top right-hand corner there are **two arrows** which allow you go to to the previous and next activity set.

You can go back to unit content click the **Back to unit** button.

After completing the activity, click the **Submit answer** button.

A pop-up box will appear showing your score for this activity. Click **Try again** to have another go at this activity or click **Check answers** to see which of your answers are correct.

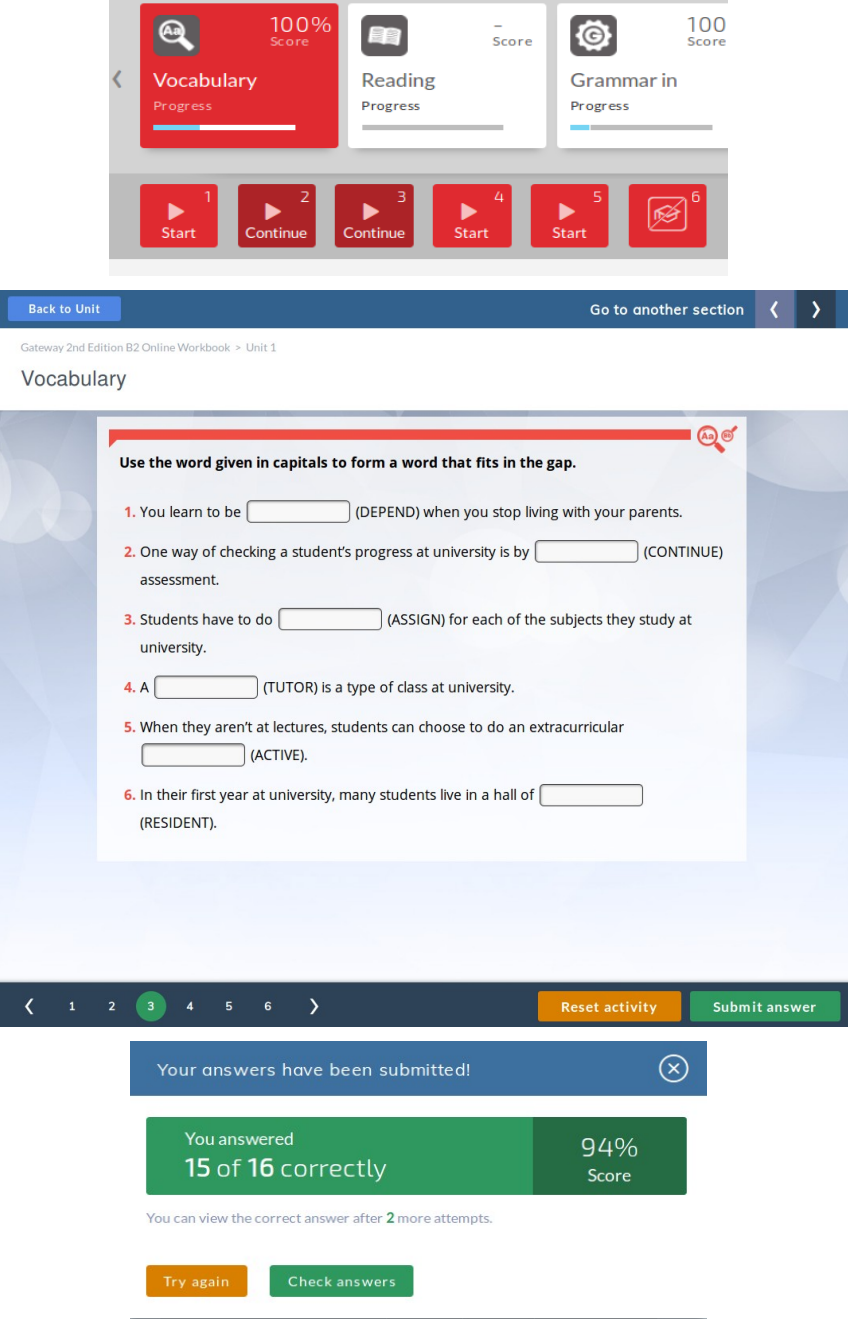

Your correct answers are marked with a green tick. The incorrect ones with a red cross.

Click **Show correct answers** at the bottom of the page to see what the correct answers are.

If you are not a member of a class, you can only check the correct answers after making 3 attempts at an activity. If you have joined a class, your teacher will set the minimum number of attempts for your class. The green field in the bottom righthand corner shows this number.

You can go back to your own answers by clicking on **Show my answers**.

Most activities are checked and graded automatically. However, certain activities cannot be graded by the system. Examples of these include writing and speaking activities. Your teacher will need to manually mark the activities. Once your teacher has finished marking the activity, you will receive a new message notifying you of this fact.

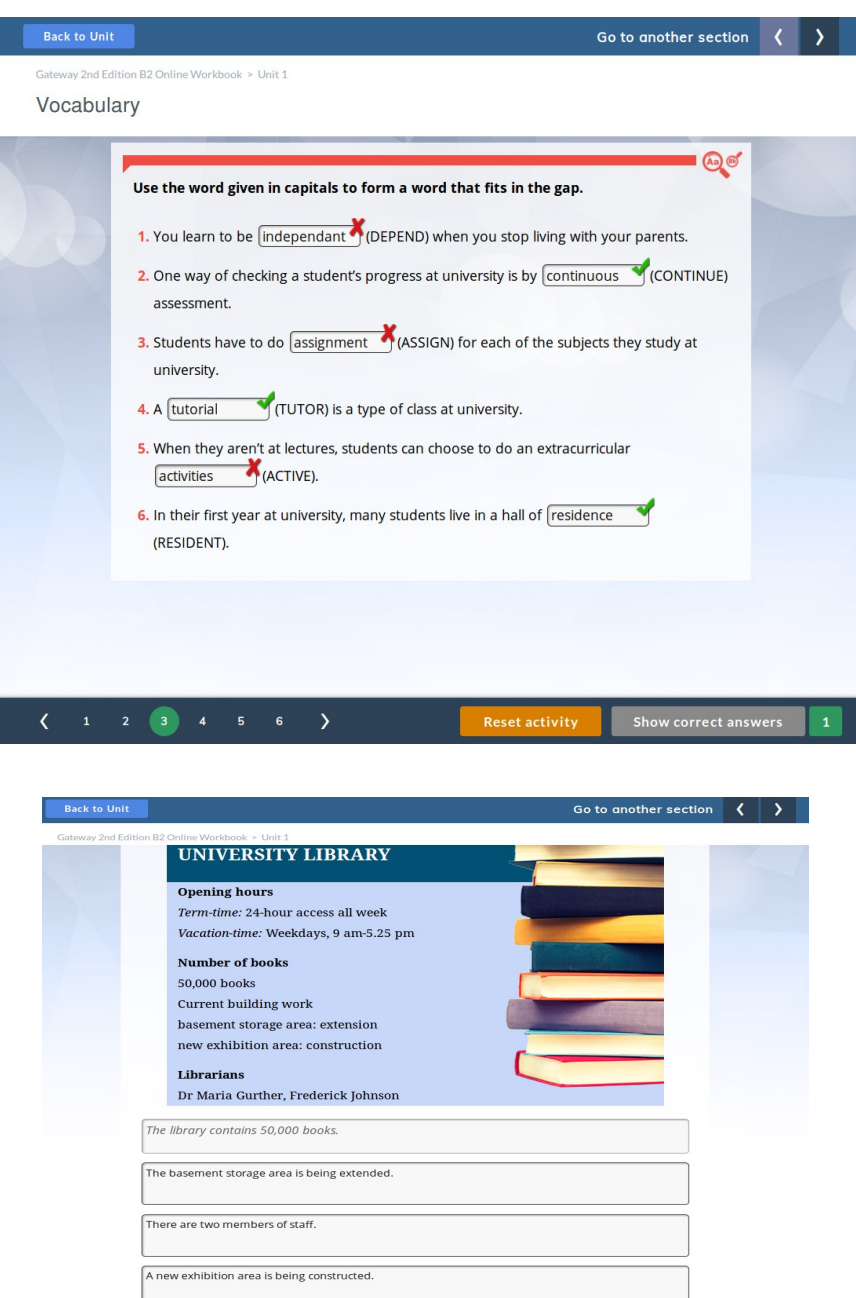

 $Reset activity$ 

Submit answer

 $(1 2 3 4 5 6 7 )$ 

### **Using the Online Workbook – sending messages**

You can send messages to your teacher. Click **Messages** in the menu to go to the message panel. Click the **Messages** icon to see the list of your messages. Click the message header to display its contents. You can reply to the message by typing in the field with the text **Reply** in it. After you have typed your message click **Send**. You can also delete a message by clicking on the **Delete** button. If you want to create a new message click the **New message** icon. At any time you can view the deleted messages by clicking on the **Deleted** icon. You can also search the messages by typing a phrase in the **Search** field.

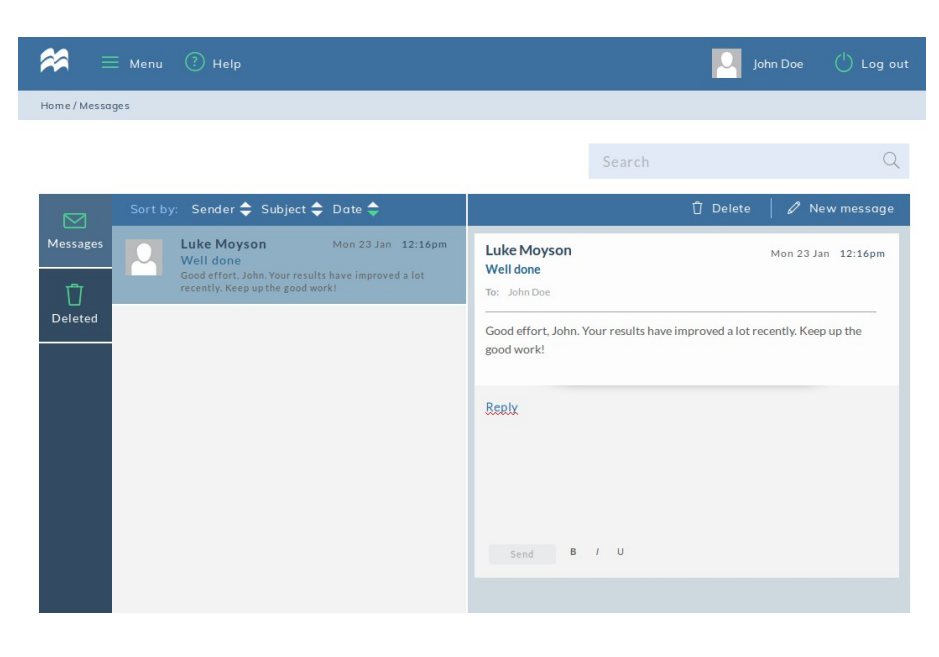

### **Using the Online Workbook – editing your personal details**

You can change your personal details, such as name, date of birth, email address, username and password by clicking on **Profile** in the menu. All changes have to be confirmed by clicking on the **Save** button. You can also add an avatar to your profile by clicking on the grey square with "+" symbol. The **View subscriptions** button shows you which coursebooks you are using.

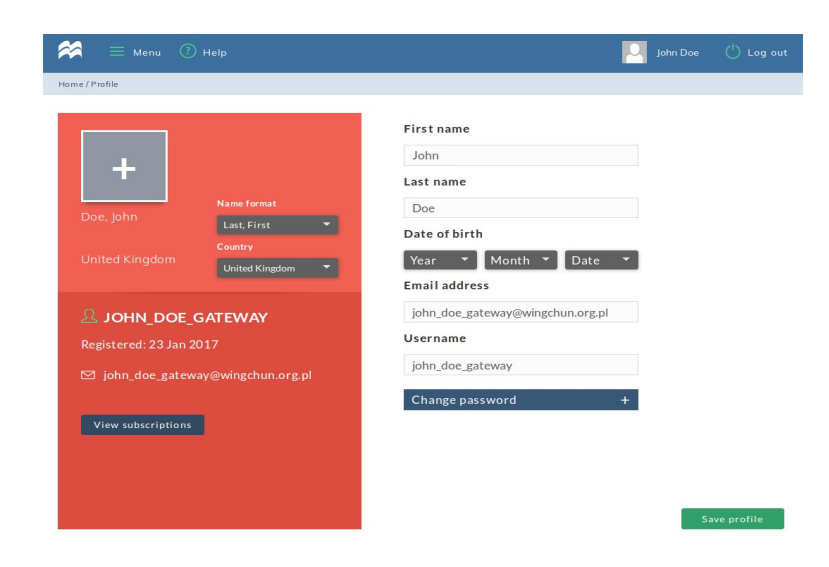

### **Using the Online Workbook – getting help**

You can click the **Help** icon at the top of the screen to open a window with frequently asked questions or visit the **help.macmillan.com** website.

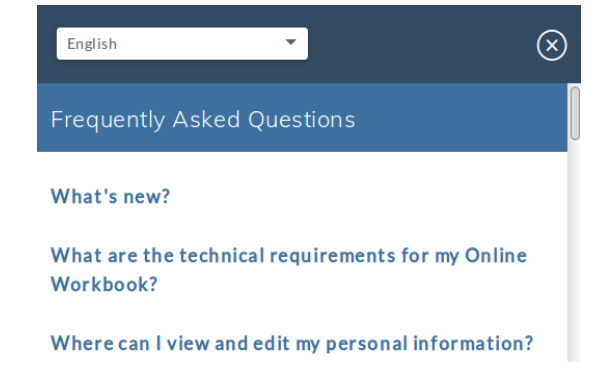